# 第6章多元表現

### 6-1 幹部經歷

### 【功能位置】

多元表現\幹部經歷

【操作說明】

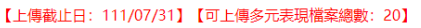

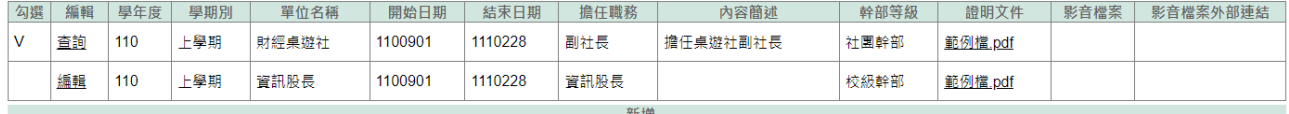

- 1. 進入功能系統會列出同學在校期間的幹部記錄。
- 2. 在[編輯]欄位中對欲查詢記錄或欲修改記錄點下『查詢』或『編輯』,即可查看該 筆記錄的詳細資料。

2-1. 同學自行建立的幹部經歷,需在學校開放學年度、截止日期前的記錄才可進行 編輯。

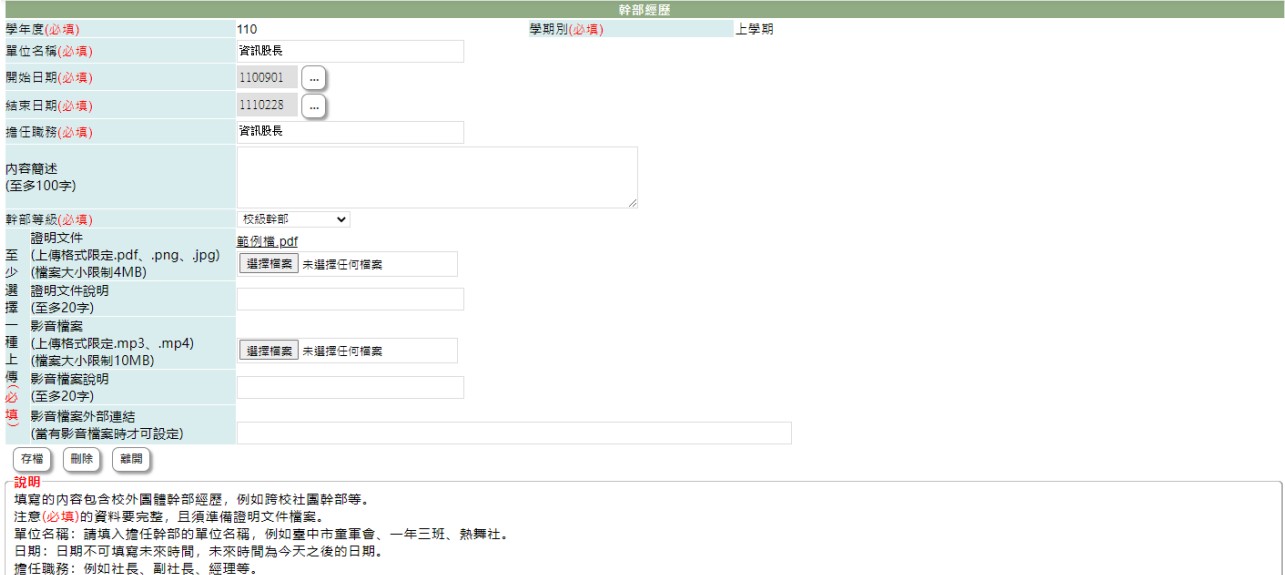

2-2. 於 [單位名稱]、[開始日期]、[結束日期]、[擔任職務]、[內容簡述]、[證明文 件說明]、[影音檔案說明]中進行編輯。

2-3. 在[證明文件]右側點『瀏覽』鈕,於{上傳文件}視窗中重選欲上傳文件。

2-4. 在[影音檔案]右側點『瀏覽』鈕,於{上傳文件}視窗中重選欲上傳影音檔。

2-5. 點下『存檔』鈕將編輯內容儲存並將新選擇文件檔案或影音檔案重新上傳。

- 3. 在[證明文件]欄位中點選檔案名稱可預覽該文件內容。
- 4. 在[影音檔案]欄位中點選檔案名稱可預覽該影音檔內容。

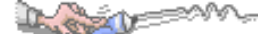

5. 點『新增』鈕可再新增個人的幹部經歷。

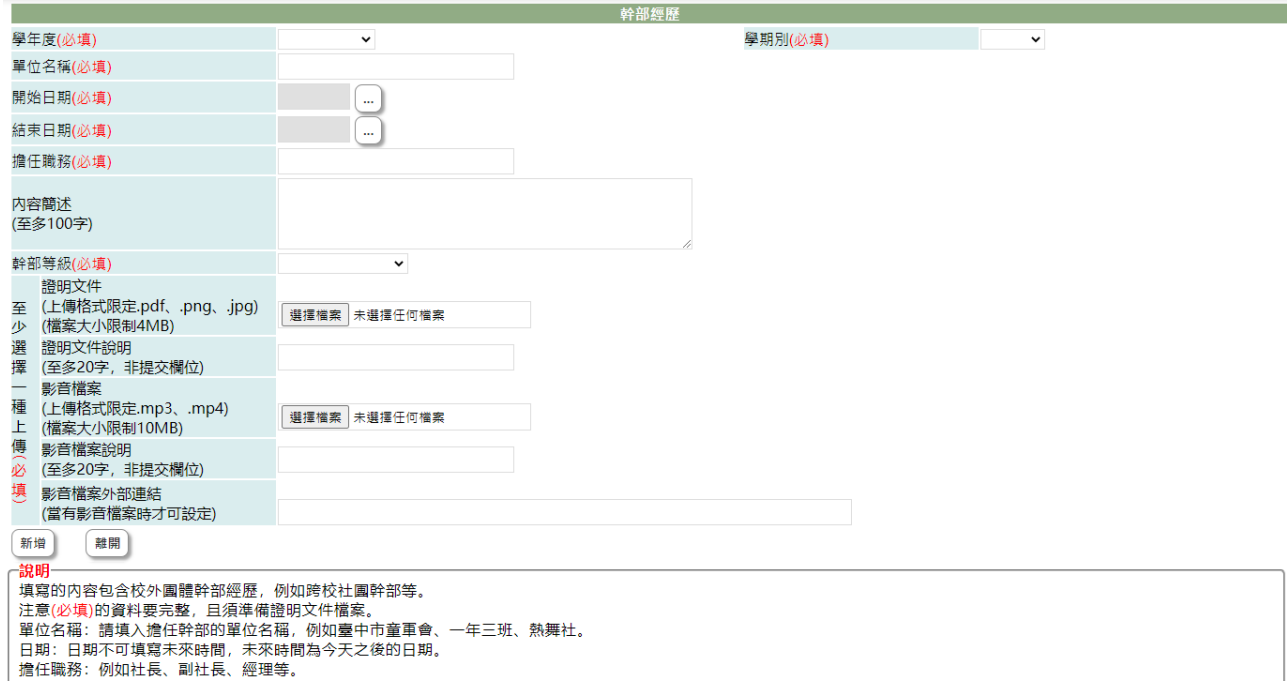

5-1. 選擇欲加入的[學年度]、[學期別](下拉顯示的學年度為學校設定學年度及下一 學年度)

5-2. 單位名稱(必填):填入擔任幹部的團體單位。

5-3. 開始日期(必填):點選開始擔任幹部的日期。

5-4. 結束日期(必填):點選擔任幹部的截止日期。

5-5. 擔任職務(必填):填入擔任的幹部職稱,如小組長、組長、社長、經理等。

5-6. 內容簡述(必填):簡單描述幹部主要工作內容。

5-7. 幹部等級(必填):下拉選擇幹部等級(國教署目前限定有班級幹部、社團幹部、 實習幹部、校外自治組織團體、其他幹部)

5-8. 證明文件(必填):點下『瀏覽』鈕,由於{上傳文件}視窗中選擇欲上傳的證明 文件。

5-9. 證明文件說明:簡略說明上傳證明文件,如名牌、幹部證明、聘書..等,以利 於辦識。

5-10. 影音檔案:點下『瀏覽』鈕,由於{上傳文件}視窗中選擇欲上傳證明的影音 檔案。

5-11. 影音檔案說明:簡略說明上傳影音檔,如領取證書或人事頒佈等。

5-12. 按下『新增』鈕,將前述建立內容儲存並將選擇檔案上傳至系統中。

#### 【使用時機】

1. 欲增加個人的校外團體幹部經歷時。

2. 欲修改個人的校外團體幹部經歷時或更新證明文件時。

#### 【功能說明】

- 1. 學校設定學年度、截止日期前可以新增幹部經歷及上傳證明文件(影音)檔。
- 2. 編輯已建立幹部經歷或重新上傳證明文件(影音)。
- 3. 查詢已建立或已轉入幹部經歷。

# 【注意事項】

 $18721$ 

- 1. 新增校外團體幹部經歷前,請先備好證明文件或影音檔。
- 2. 欲新增幹部經歷前,請先詳讀頁面下方的說明內容。

# 6-2 競賽表現

### 【功能位置】

Lex

多元表現\競賽表現

#### 【操作說明】

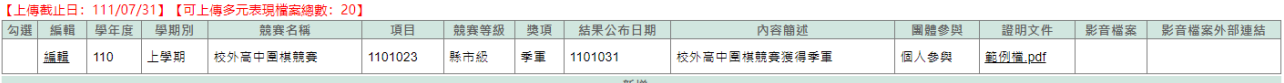

- 1. 進入功能系統會列出同學在校期間已建立的競賽表現。
- 2. 在[編輯]欄位中對欲查詢記錄或欲修改記錄點下『查詢』或『編輯』鈕即可查看該 筆記錄的詳細資料。

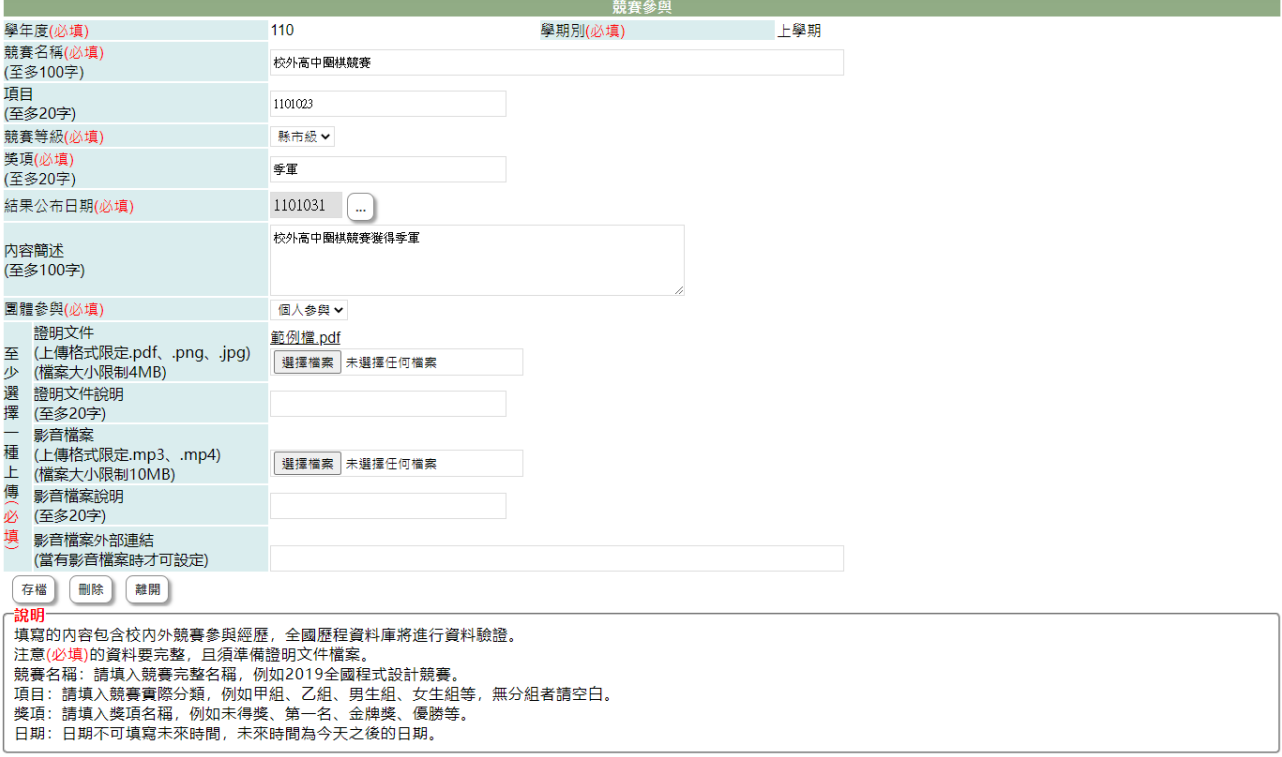

2-1. 在學校開放學年度、截止日期前且未勾選送交國教署的競賽表現才可以編輯。 2-2. 於 [競賽名稱]、[項目]、[競賽領域]、[競賽等級]、[獎項]、[結果公佈日期]、 [內容簡述]、[團體參與]、[證明文件說明]、[影音檔案說明]中進行編輯。 2-3. 在[證明文件]右側點『瀏覽』鈕,於{上傳文件}視窗中重選欲上傳文件。 2-4. 在[影音檔案]右側點『瀏覽』鈕,於{上傳文件}視窗中重選欲上傳影音檔。

2-5. 點下『存檔』鈕將編輯內容儲存並將新選擇文件檔案或影音檔案重新上傳。

- 3. 在[證明文件]欄位中點選檔案名稱可預覽該文件內容。
- 4. 在[影音檔案]欄位中點選檔案名稱可預覽該影音檔內容。
- 5. 點"新增"可再新增個人的競賽表現。

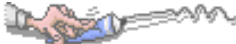

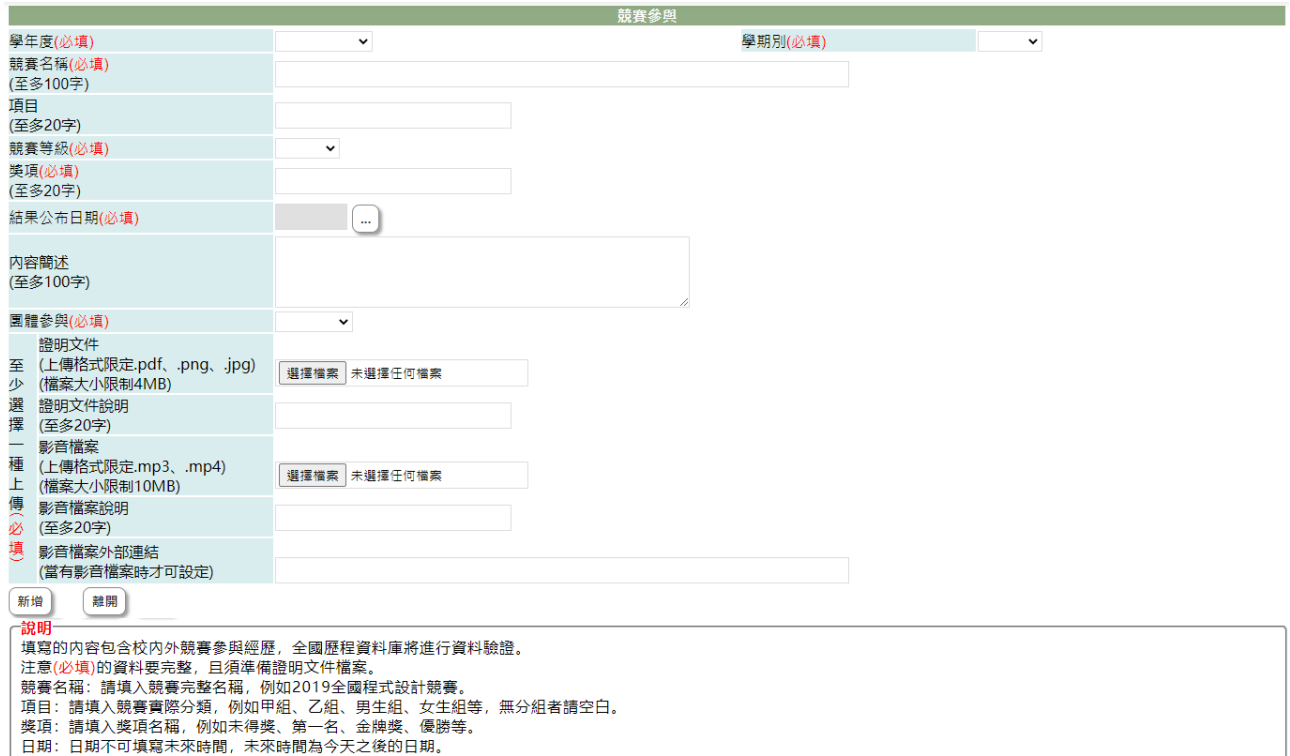

5-1. 選擇欲加入的[學年度]、[學期別](下拉顯示的學年度為學校設定學年度及下一 學年度)

- 5-2. 競賽名稱(必填):填入參與競賽的名稱如區中會、世運。
- 5-3. 項目(必填):填入參與競賽的項目如田徑、鉛球..等。
- 5-4. 競賽領域(必填):下拉選擇競賽活動符合的領域(領域選項依國教署頒佈)。
- 5-5. 競賽等級(必填):下拉選擇道競賽等級(等級選項依國教署頒佈)。
- 5-6. 獎項:填入得到的獎項如第一名、金牌、前十、優等..
- 5-7. 結果公佈日期:點選結果公佈日期
- 5-8. 內容簡述(必填):簡單描述競賽內容。
- 5-9. 團體參與(必填):下拉選擇團體參與或個人參與。

5-10. 證明文件(必填):點下『瀏覽』鈕,由於{上傳文件}視窗中選擇欲上傳的證 明文件。

5-11. 證明文件說明:簡略說明上傳證明文件,如獎狀、獎盃相片、獎牌相片等, 以利於辦識。

- 5-12. 影音檔案:點下『瀏覽』鈕,由於{上傳文件}視窗中選擇欲上傳影音檔案。
- 5-13. 影音檔案說明:簡略說明上傳影音檔,如領取獎牌或大會頒佈等。

5-14. 按下『新增』鈕,將前述建立內容儲存並將選擇檔案上傳至系統中。

#### 【使用時機】

- 1. 欲增加個人的競賽表現時。
- 2. 欲修改個人的競賽表現時或更新證明文件時。

# 【功能說明】

Dugoslo

- 1. 學校設定學年度、截止日期前可以新增競賽表現及上傳證明文件(影音)檔。
- 2. 編輯已建立競賽表現或重新上傳證明文件(影音)。
- 3. 查詢已建立競賽表現。

# 【注意事項】

- 1. 新增競賽表現前,請先備好證明文件或影音檔。
- 2. 欲新增競賽表現前,請先詳讀頁面下方的說明內容。

# 6-3 檢定證照

### 【功能位置】

Level

多元表現\檢定證照

### 【操作說明】

【上傳截止日: 111/07/31】【可上傳多元表現檔案總數: 20】

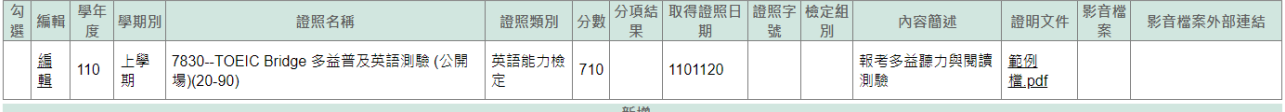

- 1. 進入功能系統會列出同學在校期間已建立的檢定證照。
- 2. 在[編輯]欄位中對欲查詢記錄或欲修改記錄點下『查詢』或『編輯』鈕即可查看該 筆記錄的詳細資料。

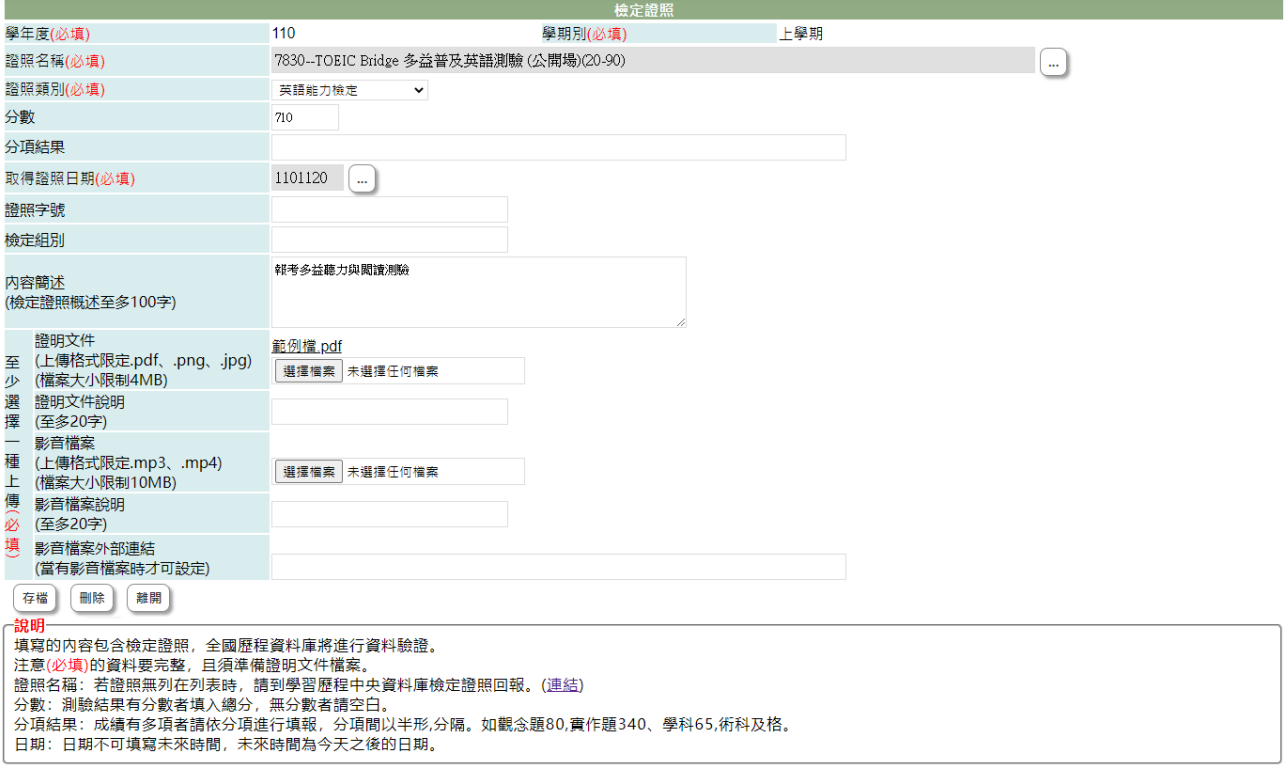

2-1. 在學校開放學年度、截止日期前且未勾選送交國教署的檢定證照才可以編輯。 2-2. 於 [證照名稱]、[證照類別]、[分數]、[分項結果]、[獎項]、[取得證照日期]、 [證照字號]、[檢定組別]、[內容簡述]、 [證明文件說明]、[影音檔案說明]欄位中進 行編輯。

2-3. 在[證明文件]右側點『瀏覽』鈕,於{上傳文件}視窗中重選欲上傳文件。 2-4. 在[影音檔案]右側點『瀏覽』鈕,於{上傳文件}視窗中重選欲上傳影音檔。 2-5. 點下『存檔』鈕將編輯內容儲存並將新選擇文件檔案或影音檔案重新上傳。

3. 在[證明文件]欄位中點選檔案名稱可預覽該文件內容。

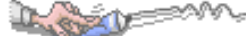

- 4. 在[影音檔案]欄位中點選檔案名稱可預覽該影音檔內容。
- 5. 點"新增"可再新增個人的檢定證照。

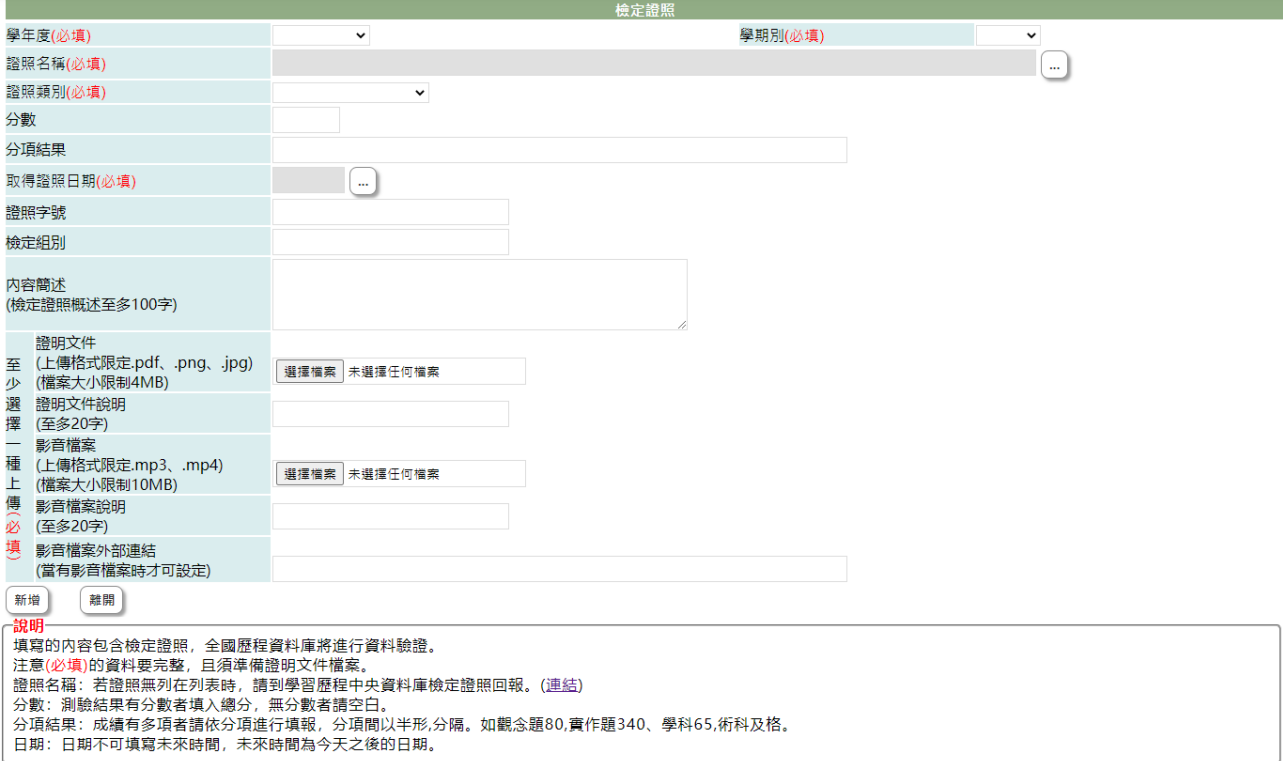

5-1. 選擇欲加入檢定證照的[學年度]、[學期別](下拉顯示的學年度為學校設定學年 度及下一學年度)。

- 5-2. 證照名稱(必填):下拉選擇證照名稱(證照名稱為國教署頒佈)。
- 5-3. 證照類別(必填):下拉選擇證照類別(證照類別依國教署頒佈)。
- 5-4. 分數:若欲建立證照有分數請填入。

5-5. 分項結果:成績有多項者請依分項進行填報,分項間以半形,分隔。如觀念題 80,實作題 340、學科 65,術科及格。

- 5-6. 取得證照日期(必填):點選取得證照的日期。
- 5-7. 證照字號:若證照有字號請填入
- 5-8. 檢定組別:若檢定有分組別,請填入組別。
- 5-9. 內容簡述(必填):簡單描述建立的檢定內容。

5-10. 證明文件(必填):點下『瀏覽』鈕,由於{上傳文件}視窗中選擇欲上傳證明 文件。

5-11. 證明文件說明:簡略說明上傳證明文件,如:證照相片、通知單等,以利於 辦識。

5-12. 影音檔案:點下『瀏覽』鈕,由於{上傳文件}視窗中選擇欲上傳證明的影音 檔案。

5-13. 影音檔案說明:簡略說明上傳影音檔內容。

5-14. 按下『新增』鈕,將前述建立內容儲存並將選擇檔案上傳至系統中。

#### 【使用時機】

- 1. 欲增加個人的檢定證照時。
- 2. 欲修改個人的檢定證照時或更新證明文件時。

#### 【功能說明】

- 1. 學校設定學年度、截止日期前可以新增檢定證照及上傳證明文件(影音)檔。
- 2. 編輯已建立檢定證照或重新上傳證明文件(影音)。
- 3. 查詢已建立檢定證照。

## 【注意事項】

- 1. 新增檢定證照前,請先備好證明文件或影音檔。
- 2. 欲新增檢定證照前,請先詳讀頁面下方的說明內容。
- 3. 內容簡述及證明文件需完整,才能勾選上傳國教署。

# 6-4 服務學習

### 【功能位置】

L STAV

多元表現\服務學習

#### 【操作說明】

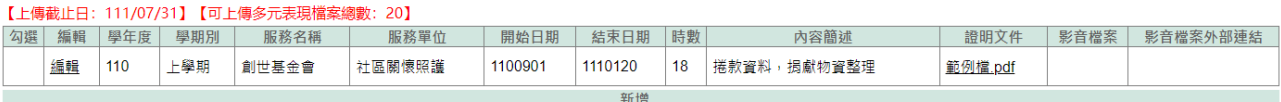

- 1. 進入功能系統會列出同學在校期間已建立的志工服務記錄。
- 2. 在[編輯]欄位中對欲查詢記錄或欲修改記錄點下『查詢』即可查看該筆記錄的詳細 資料。

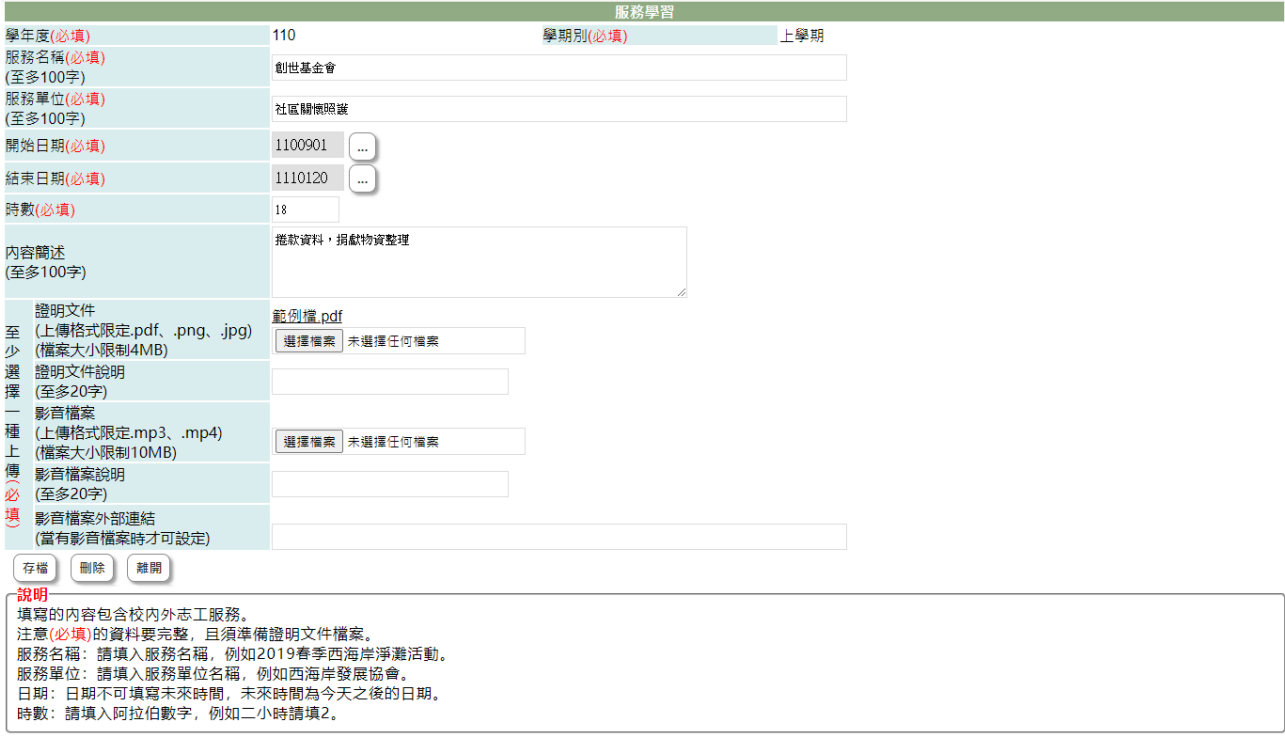

2-1. 在學校開放學年度、截止日期前且未勾選送交國教署的志工服務才可以編輯。 2-2. 於 [服務名稱]、[服務單位]、[開始日期]、[結束日期]、[時數]、 [內容簡述]、 [證明文件說明]、[影音檔案說明]中進行編輯。

2-3. 在[證明文件]右側點『瀏覽』鈕,於{上傳文件}視窗中重選欲上傳文件。

2-4. 在[影音檔案]右側點『瀏覽』鈕,於{上傳文件}視窗中重選欲上傳影音檔。

2-5. 點下『存檔』鈕將編輯內容儲存並將新選擇文件檔案或影音檔案重新上傳。

- 3. 在[證明文件]欄位中點選檔案名稱可預覽該文件內容。
- 4. 在[影音檔案]欄位中點選檔案名稱可預覽該影音檔內容。
- 5. 點"新增"可再新增個人的志工服務記錄。

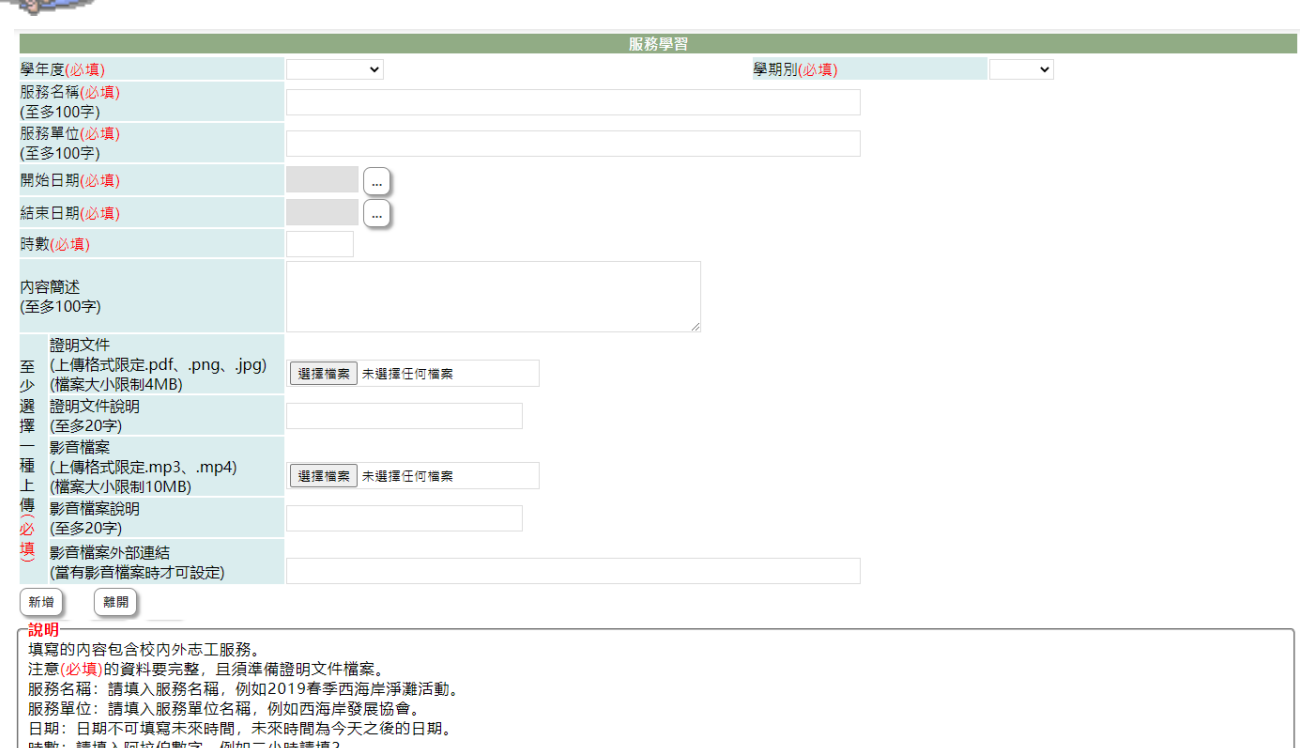

5-1. 選擇欲加入志工服務的[學年度]、[學期別](下拉顯示的學年度為學校設定學年 度及下一學年度)。

5-2. 服務名稱(必填):填入參與志工服務的名稱。

- 5-3. 服務單位(必填):填入志工服務的負責單位。
- 5-4. 開始日期(必填):點選此項志工服務的開始日期。
- 5-5. 結束日期(必填):點選此項志工服務的結束日期。
- 5-6. 時數(必填):填入服務時數。
- 5-7. 內容簡述(必填):簡單描述建立的志工服務內容。
- 5-8. 證明文件(必填):點下『瀏覽』鈕,由於{上傳文件}視窗中選擇欲上傳的證明 文件。

5-9. 證明文件說明:簡略說明上傳證明文件,如聘書、服務證明、時數表等,以利 於辦識。

5-10. 影音檔案:點下『瀏覽』鈕,由於{上傳文件}視窗中選擇欲上傳的檔案。

5-11. 影音檔案說明:簡略說明上傳影音檔內容。

5-12. 按下『新增』鈕,將前述建立內容儲存並將選擇檔案上傳至系統中。

#### 【使用時機】

Les V SAM

- 1. 欲增加個人的志工服務時。
- 2. 欲修改個人的志工服務時或更新證明文件時。

#### 【功能說明】

- 1. 學校設定學年度、截止日期前可以新增志工服務及上傳證明文件(影音)檔。
- 2. 編輯已建立志工服務或重新上傳證明文件(影音)。

3. 查詢已建立志工服務。

## 【注意事項】

Level V

- 1. 新增志工服務前,請先備好證明文件或影音檔。
- 2. 欲新增志工服務前,請先詳讀頁面下方的說明內容。
- 3. 內容簡述及證明文件需完整,才能勾選上傳國教署。

# 6-5 彈性學習

### 【功能位置】

L STAV

多元表現\彈性學習

### 【操作說明】

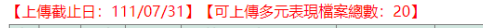

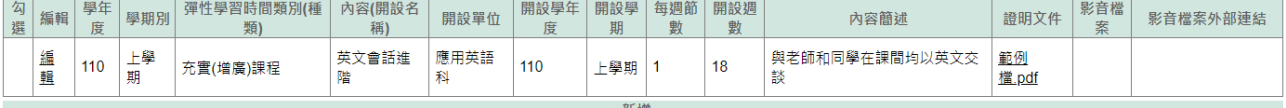

- 1. 進入功能系統會列出同學在校期間已建立的彈性學習記錄。
- 2. 在[編輯]欄位中對欲查詢記錄或欲修改記錄點下『查詢』即可查看該筆記錄的詳細 資料。

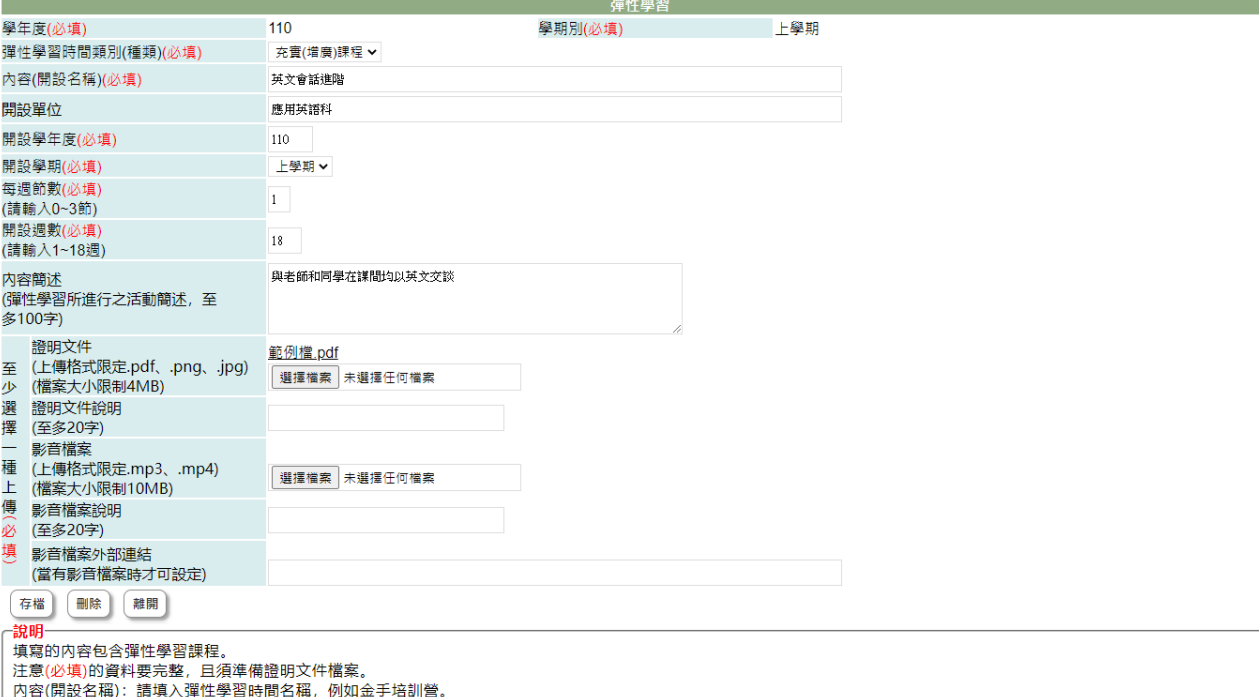

開設單位:請填入開設單位,例如實習處、國文科。

2-1. 在學校開放學年度、截止日期前且未勾選送交國教署的彈性學習才可以編輯。 2-2. 於 [彈性學習時間類別(種類)]、[內容(開設名稱)]、[開設單位]、[每週節數]、 [開設週數]、 [內容簡述]、 [證明文件說明]、[影音檔案說明]中進行編輯。 2-3. 在[證明文件]右側點『瀏覽』鈕,於{上傳文件}視窗中重選欲上傳文件。 2-4. 在[影音檔案]右側點『瀏覽』鈕,於{上傳文件}視窗中重選欲上傳影音檔。 2-5. 點下『存檔』鈕將編輯內容儲存並將新選擇文件檔案或影音檔案重新上傳。 3. 在[證明文件]欄位中點選檔案名稱可預覽該文件內容。

- 4. 在[影音檔案]欄位中點選檔案名稱可預覽該影音檔內容。
- 5. 點"新增"可再新增個人的彈性學習記錄。

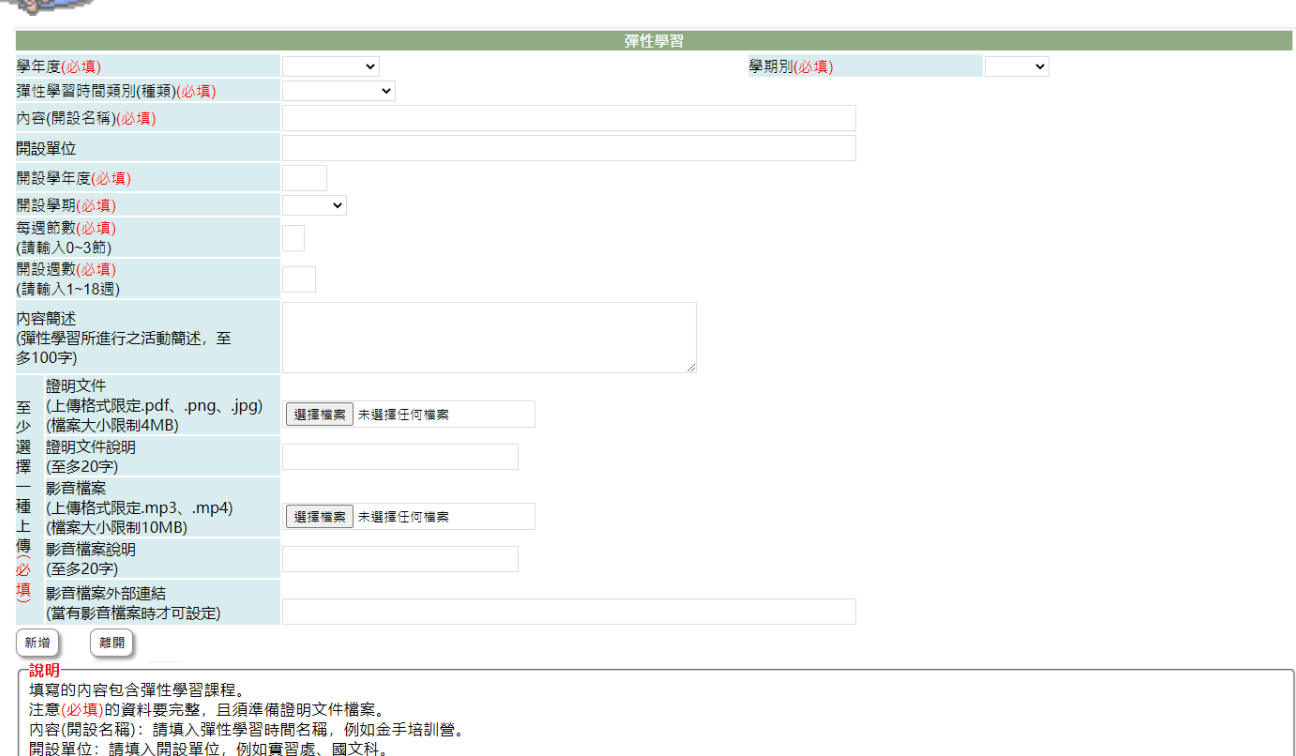

5-1. 選擇欲加入彈性學習的[學年度]、[學期別](下拉顯示的學年度為學校設定學年 度及下一學年度)。

5-2. 彈性學習時間類別(種類) (必填):下拉選擇類別(類別項目依國教署頒佈)。

5-3. 內容(開設名稱) (必填):填入彈性學習課程名稱。

Duesell SAV

5-4. 開設單位(必填):填入開課單如實習處、國文科、訓育組..。

5-5. 開設週數(必填):填入該彈性學習課程在學期中的總週數。

5-6. 內容簡述(必填):簡單描述建立的彈性學習課程內容。

5-7. 證明文件(必填):點下『瀏覽』鈕,由於{上傳文件}視窗中選擇欲上傳的證明 文件。

5-8. 證明文件說明:簡略說明上傳證明文件,如個人課表、作業、專題報告等,以 利於辦識。

5-9. 影音檔案:點下『瀏覽』鈕,由於{上傳文件}視窗中選擇欲上傳的影音檔案。 5-10. 影音檔案說明:簡略說明上傳影音檔內容。

5-11. 按下『新增』鈕,將前述建立內容儲存並將選擇檔案上傳至系統中。

### 【使用時機】

LOW

- 1. 欲增加個人的彈性學習時。
- 2. 欲修改個人的彈性學習時或更新證明文件時。

#### 【功能說明】

- 1. 學校設定學年度、截止日期前可以新增彈性學習及上傳證明文件(影音)檔。
- 2. 編輯已建立彈性學習或重新上傳證明文件(影音)。
- 3. 查詢已建立彈性學習。

# 【注意事項】

- 1. 新增彈性學習記錄前,請先備好證明文件或影音檔。
- 2. 欲新增彈性學習前,請先詳讀頁面下方的說明內容。

# 6-6 團體活動

### 【功能位置】

多元表現\團體活動

### 【操作說明】

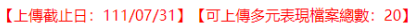

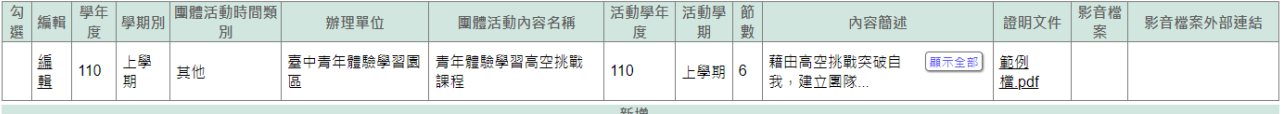

- 1. 進入功能系統會列出同學在校期間已建立的團體記錄。
- 2. 在[編輯]欄位中對欲查詢記錄或欲修改記錄點下『查詢』即可查看該筆記錄的詳細 資料。

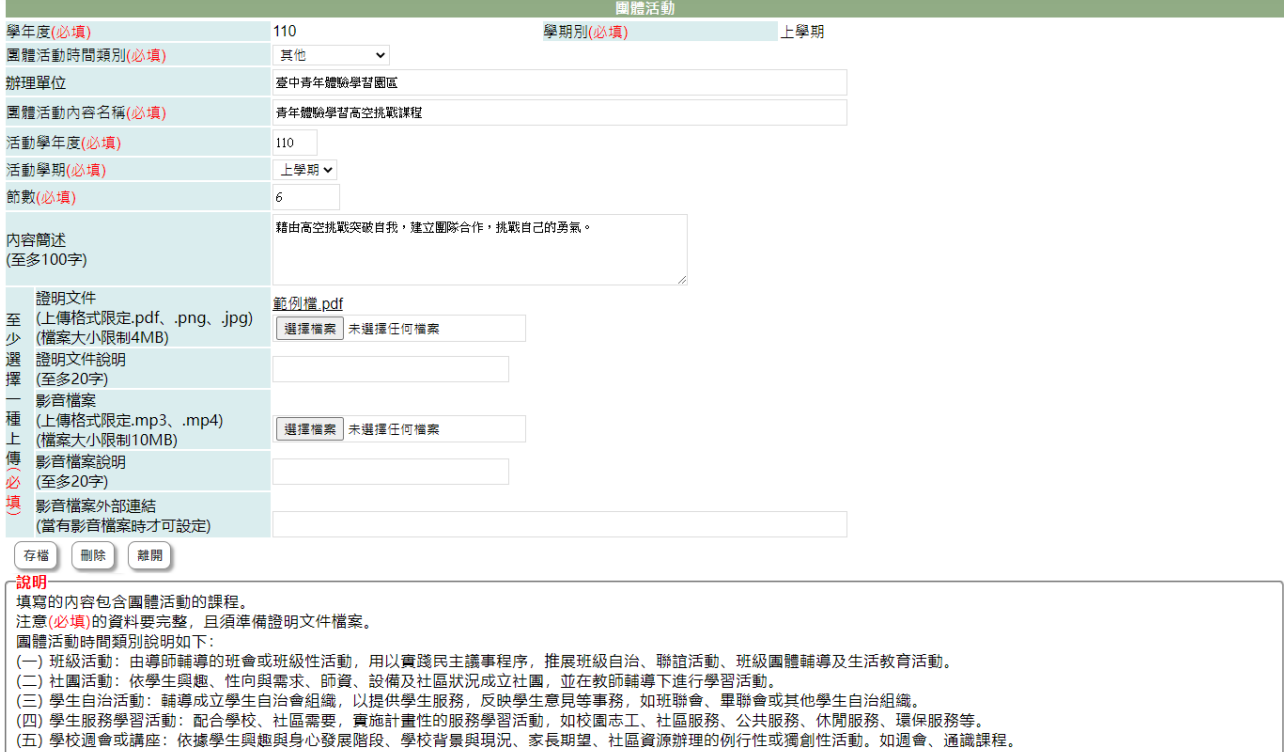

2-1. 在學校開放學年度、截止日期前且未勾選送交國教署的團體活動才可以編輯。 2-2. 於 [團體活動時間類別]、[辦理單位]、[團體活動內容名稱]、[活動學年度]、 [活動學期]、[節數]、 [內容簡述]、 [證明文件說明]、[影音檔案說明]中進行編 輯。

2-3. 在[證明文件]右側點『瀏覽』鈕,於{上傳文件}視窗中重選欲上傳的文件。 2-4. 在[影音檔案]右側點『瀏覽』鈕,於{上傳文件}視窗中重選欲上傳的影音檔。 2-5. 點下『存檔』鈕,將編輯內容儲存並將新選擇文件檔案或影音檔案重新上傳。

3. 在[證明文件]欄位中點選檔案名稱可預覽該文件內容。

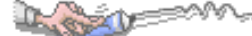

- 4. 在[影音檔案]欄位中點選檔案名稱可預覽該影音檔內容。
- 5. 點"新增"可再新增個人的職場學習記錄。

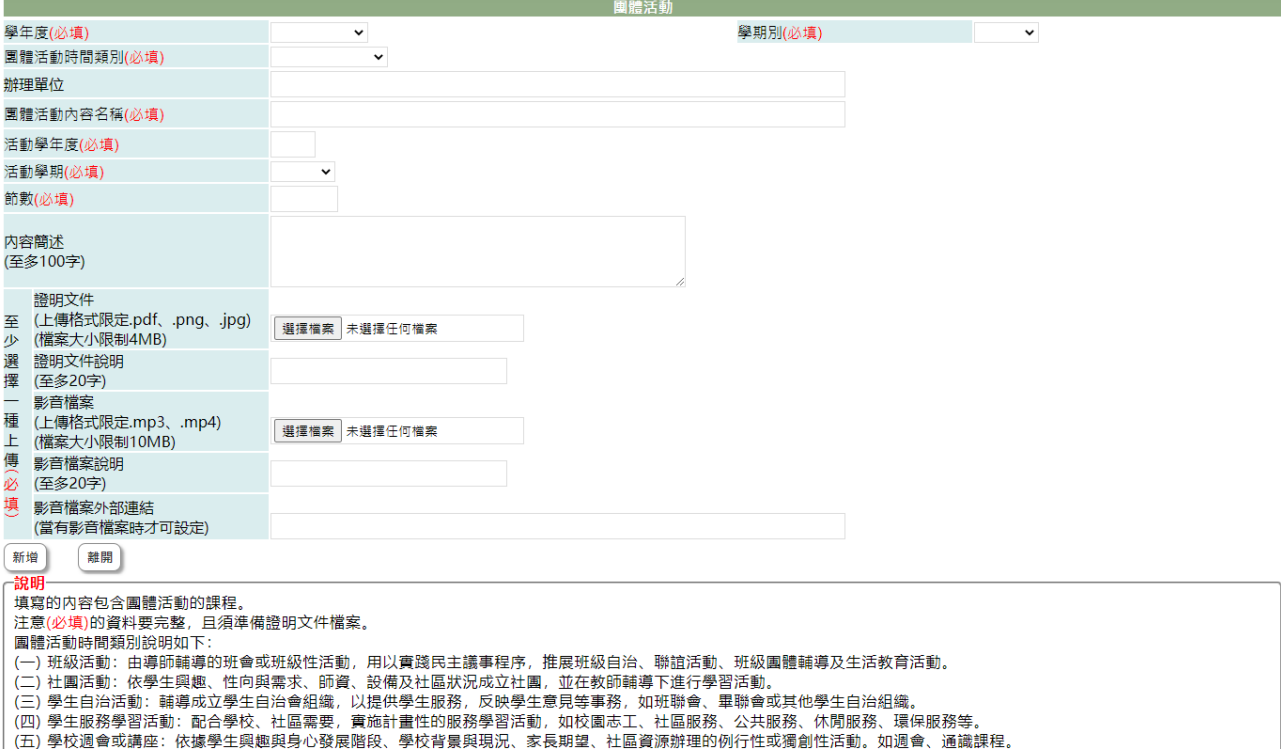

5-1. 選擇欲加入團體活動的[學年度]、[學期別](下拉顯示的學年度為學校設定學年 度及下一學年度)。

- 5-2. 團體活動時間類別(必填):下拉選擇團體活動類別(類別項目依國教署頒佈)。
- 5-3. 辦理單位:填入參與團體活動的單位。
- 5-4. 團體活動內容名稱:填入團體活動的活動名稱。
- 5-5. 活動學年度(必填):點選團體活動的學年度。
- 5-6. 活動學期(必填):點選團體活動的學期。
- 5-7. 節數(必填):填入團體活動的總節數。
- 5-8. 內容簡述(必填):簡單描述團體活動的內容。

5-9. 證明文件(必填):點下『瀏覽』鈕,由於{上傳文件}視窗中選擇欲上傳的證明 文件。

5-10. 證明文件說明:簡略說明上傳證明文件。

- 5-11. 影音檔案:點下『瀏覽』鈕,由於{上傳文件}視窗中選擇欲上傳證明的影音 檔案。
- 5-12. 影音檔案說明:簡略說明上傳影音檔內容。

5-13. 按下『新增』鈕,將前述建立內容儲存並將選擇檔案上傳至系統中。

#### 【使用時機】

- 1. 欲增加個人的團體活動時。
- 2. 欲修改個人的團體活動時或更新證明文件時。

# Lysel 【功能說明】

- 1. 學校設定學年度、截止日期前可以新增團體活動及上傳證明文件(影音)檔。
- 2. 編輯已建立的團體活動或重新上傳證明文件(影音)。
- 3. 查詢已建立的團體活動。

# 【注意事項】

- 4. 新增團體活動前,請先備好證明文件或影音檔。
- 5. 欲新增團體活動前,請先詳讀頁面下方的說明內容。

# 6-7 職場學習

### 【功能位置】

Long

多元表現\職場學習

### 【操作說明】

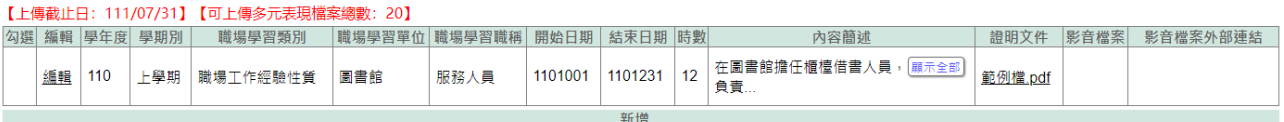

- 6. 進入功能系統會列出同學在校期間已建立的職場學習記錄。
- 7. 在[編輯]欄位中對欲查詢記錄或欲修改記錄點下『查詢』即可查看該筆記錄的詳細 資料。

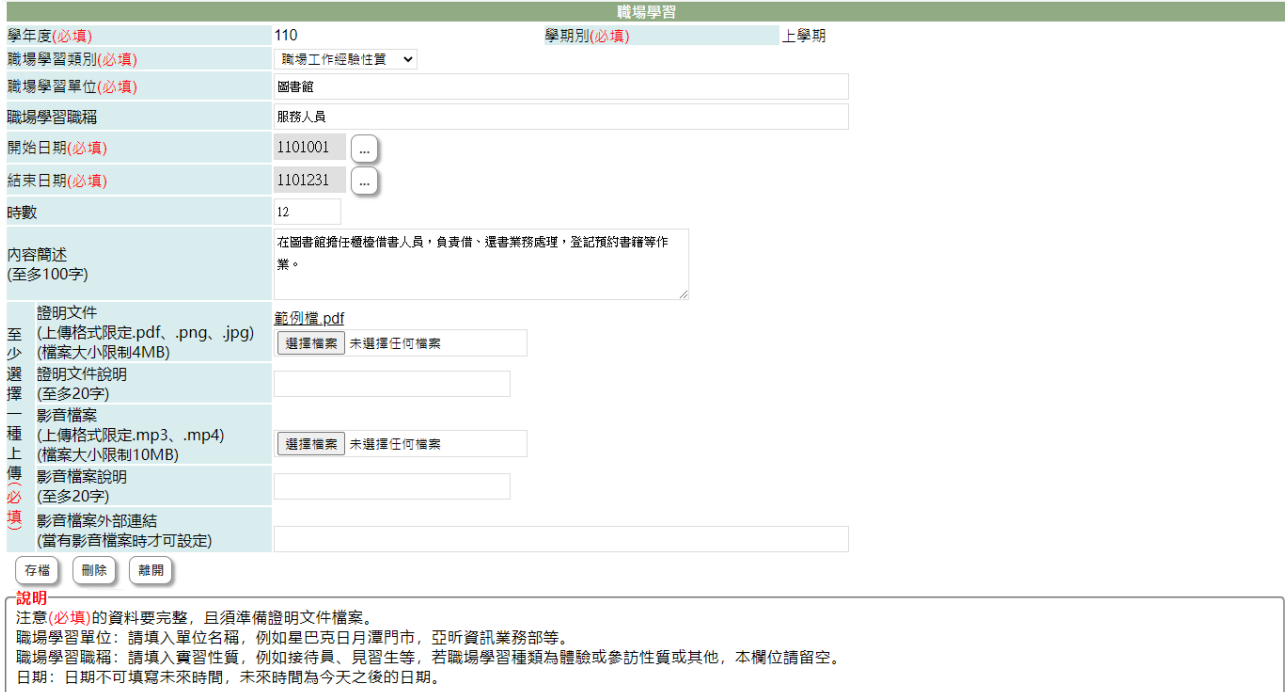

2-1. 在學校開放學年度、截止日期前且未勾選送交國教署的職場學習才可以編輯。 2-2. 於 [職場學習類別]、[職場學習單位]、[職場學習職稱]、[開始日期]、[結束日 期]、[時數]、 [內容簡述]、 [證明文件說明]、[影音檔案說明]中進行編輯。 2-3. 在[證明文件]右側點『瀏覽』鈕,於{上傳文件}視窗中重選欲上傳的文件。 2-4. 在[影音檔案]右側點『瀏覽』鈕,於{上傳文件}視窗中重選欲上傳的影音檔。 2-5. 點下『存檔』鈕,將編輯內容儲存並將新選擇文件檔案或影音檔案重新上傳。 8. 在[證明文件]欄位中點選檔案名稱可預覽該文件內容。

9. 在[影音檔案]欄位中點選檔案名稱可預覽該影音檔內容。

10. 點"新增"可再新增個人的職場學習記錄。

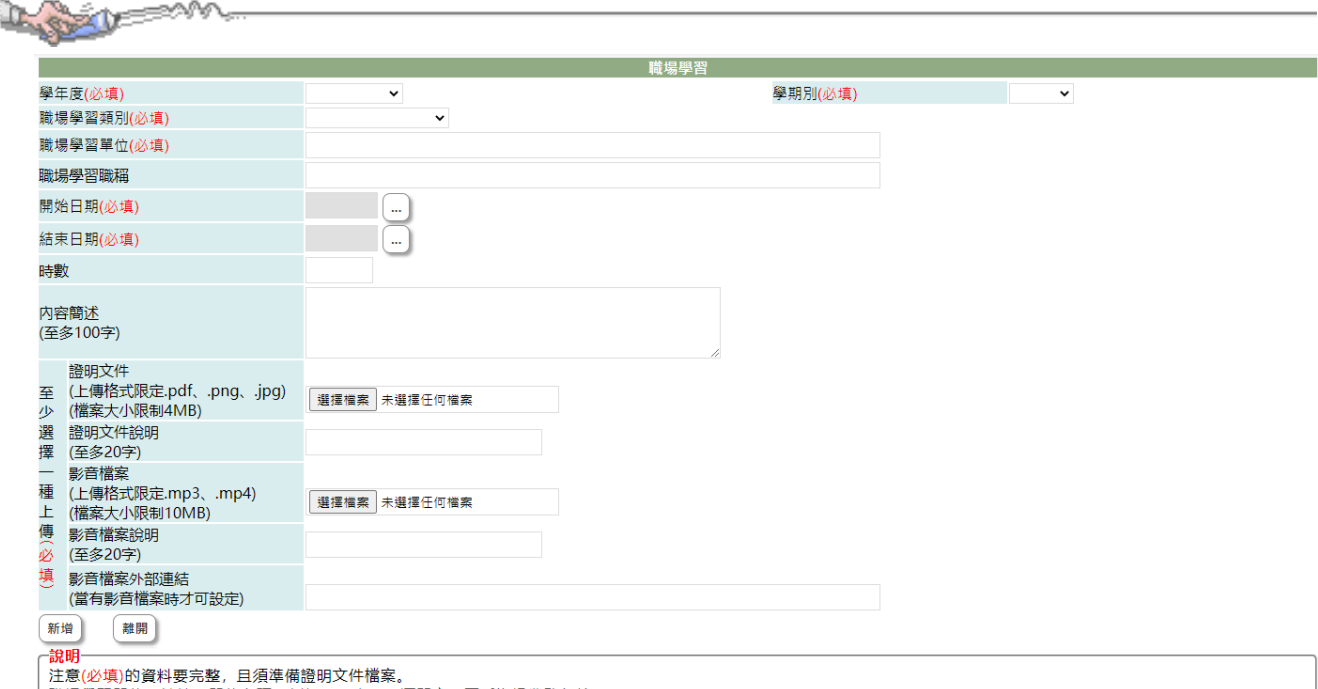

5-1. 選擇欲加入職場學習的[學年度]、[學期別](下拉顯示的學年度為學校設定學年 度及下一學年度)。

5-2. 職場學習類別(必填):下拉選擇職場學習類別(類別選項依國教署頒佈)。

- 5-3. 職場學習單位(必填):填入參與職場學習的單位。
- 5-4. 職場學習職稱:填入在職場學習的職稱。
- 5-5. 開始日期(必填):點選職場學習的開始日期。

5-6. 結束日期(必填):點選職場學習的結束日期,若目前仍在實習,可填入目前日 期或學期結束日期。

- 5-7. 時數(必填):填入職場學習的總時數。
- 5-8. 內容簡述(必填):簡單描述建立職場學習的內容。
- 5-9. 證明文件(必填):點下『瀏覽』鈕,由於{上傳文件}視窗中選擇欲上傳的證明 文件。

5-10. 證明文件說明:簡略說明上傳證明文件。

5-11. 影音檔案:點下『瀏覽』鈕,由於{上傳文件}視窗中選擇欲上傳證明的影音 檔案。

5-12. 影音檔案說明:簡略說明上傳影音檔內容。

5-13. 按下『新增』鈕,將前述建立內容儲存並將選擇檔案上傳至系統中。

#### 【使用時機】

- 3. 欲增加個人的職場學習時。
- 4. 欲修改個人的職場學習時或更新證明文件時。

#### 【功能說明】

1. 學校設定學年度、截止日期前可以新增職場學習及上傳證明文件(影音)檔。

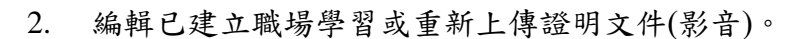

3. 查詢已建立職場學習。

# 【注意事項】

 $1871$ 

- 1. 新增職場學習前,請先備好證明文件或影音檔。
- 2. 欲新增職場學習前,請先詳讀頁面下方的說明內容。

# 6-8 作品成果

## 【功能位置】

1.874

多元表現\作品成果

### 【操作說明】

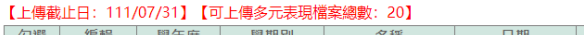

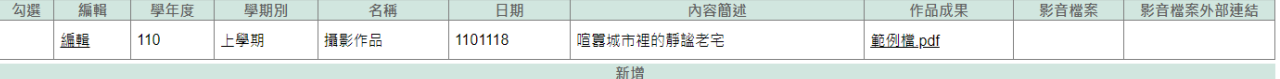

- 1. 進入功能系統會列出同學在校期間已建立的作品成果記錄。
- 2. 在[編輯]欄位中對欲查詢記錄或欲修改記錄點下『查詢』即可查看該筆記錄的詳細 資料。

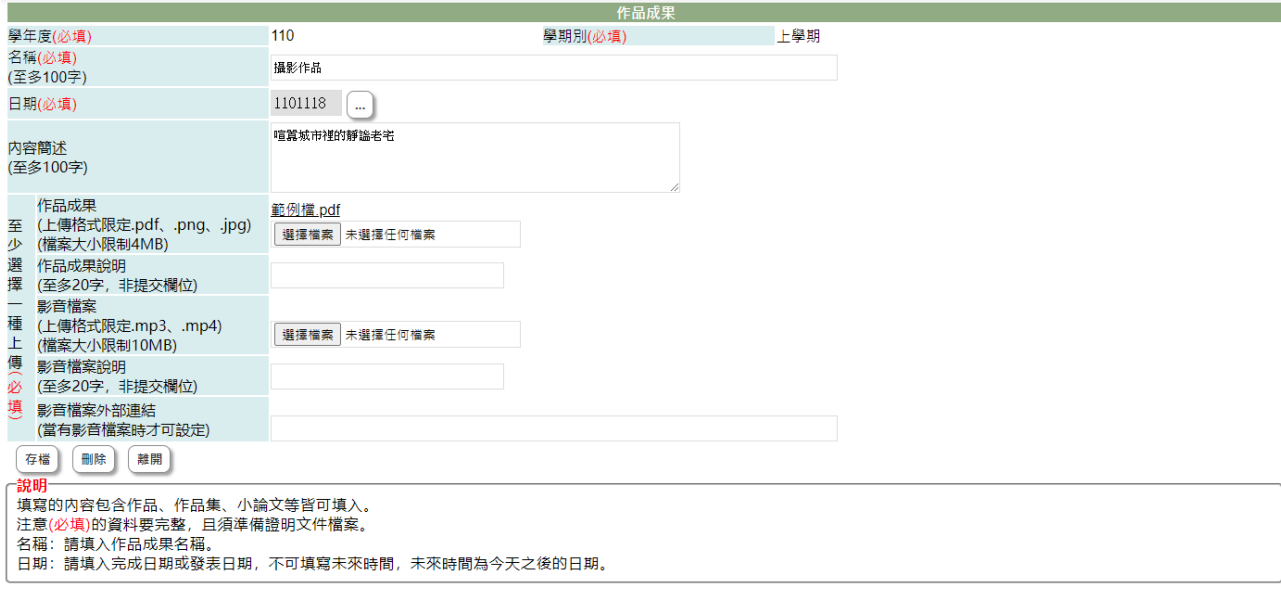

2-1. 在學校開放學年度、截止日期前且未勾選送交國教署的作品成果才可以編輯。 2-2. 於 [名稱]、 [日期]、 [內容簡述]、 [證明文件說明]、[影音檔案說明]中進行 編輯。

2-3. 在[證明文件]右側點『瀏覽』鈕,於{上傳文件}視窗中重選欲上傳的文件。 2-4. 在[影音檔案]右側點『瀏覽』鈕,於{上傳文件}視窗中重選欲上傳的影音檔。 2-5. 點下『存檔』鈕將編輯內容儲存並將新選擇文件檔案或影音檔案重新上傳。

- 3. 在[證明文件]欄位中點選檔案名稱可預覽該文件內容。
- 4. 在[影音檔案]欄位中點選檔案名稱可預覽該影音檔內容。
- 5. 點"新增"可再新增個人的作品成果記錄。

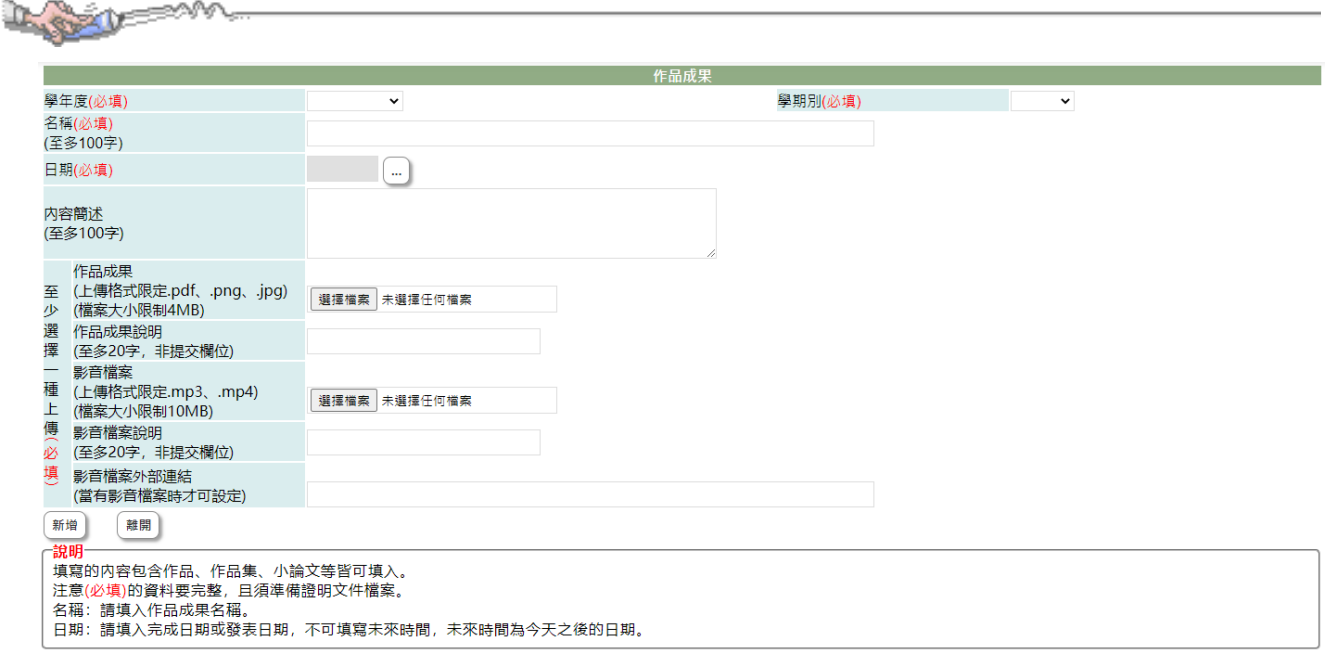

5-1. 選擇欲加入作品成果的[學年度]、[學期別](下拉顯示的學年度為學校設定學年 度及下一學年度)。

5-2. 名稱(必填):填入作品成果的名稱。

5-3. 日期(必填):點選作品成果完成的日期。

5-4. 內容簡述(必填):簡單描述建立作品成果的內容。

5-5. 證明文件(必填):點下『瀏覽』鈕,由於{上傳文件}視窗中選擇欲上傳的證明 文件。

5-6. 證明文件說明:簡略說明上傳證明文件,如聘書、服務證明、時數表等,以利 於辦識。

5-7. 影音檔案:點下『瀏覽』鈕,由於{上傳文件}視窗中選擇欲上傳的影音檔案。 5-8. 影音檔案說明:簡略說明上傳影音檔內容。

5-9. 按下『新增』鈕,將前述建立內容儲存並將選擇檔案上傳至系統中。

#### 【使用時機】

- 1. 欲增加個人的作品成果時。
- 2. 欲修改個人的作品成果時或更新證明文件時。

### 【功能說明】

- 1. 學校設定學年度、截止日期前可以新增作品成果及上傳證明文件(影音)檔。
- 2. 編輯已建立作品成果或重新上傳證明文件(影音)。
- 3. 查詢已建立作品成果。

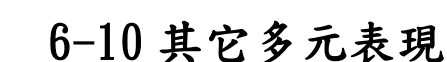

### 【功能位置】

Lorent

多元表現\其它多元表現

#### 【操作說明】

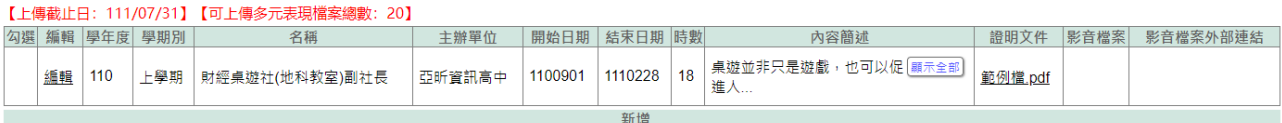

- 1. 進入功能系統會列出同學在校期間已建立的其它多元表現記錄。(其它多元表現指 不在前列多元表現項目的活動表現)
- 2. 在[編輯]欄位中對欲查詢記錄或欲修改記錄點下『查詢』或『編輯』即可查看該筆 記錄的詳細資料。

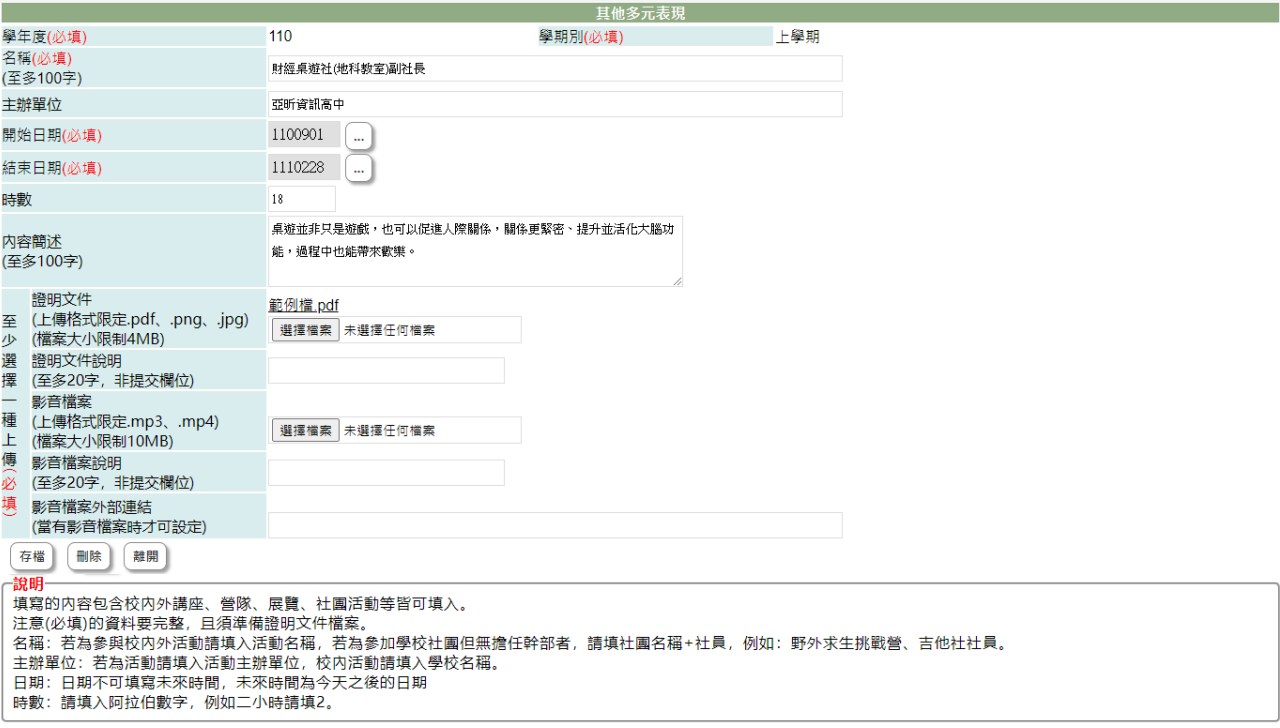

2-1. 在學校開放學年度、截止日期前且未勾選送交國教署的其它活動才可以編輯。 2-2. 於 [名稱]、[主辦單位]、[開始日期]、[結束日期]、[時數]、 [內容簡述]、 [證 明文件說明]、[影音檔案說明]中進行編輯。 2-3. 在[證明文件]右側點『瀏覽』鈕,於{上傳文件}視窗中重選欲上傳的文件。

2-4. 在[影音檔案]右側點『瀏覽』鈕,於{上傳文件}視窗中重選欲上傳的影音檔。 2-5. 點下『存檔』鈕,將編輯內容儲存並將新選擇文件檔案或影音檔案重新上傳。

- 3. 在[證明文件]欄位中點選檔案名稱可預覽該文件內容。
- 4. 在[影音檔案]欄位中點選檔案名稱可預覽該影音檔內容。
- 5. 點"新增"可再新增個人的其它活動記錄。

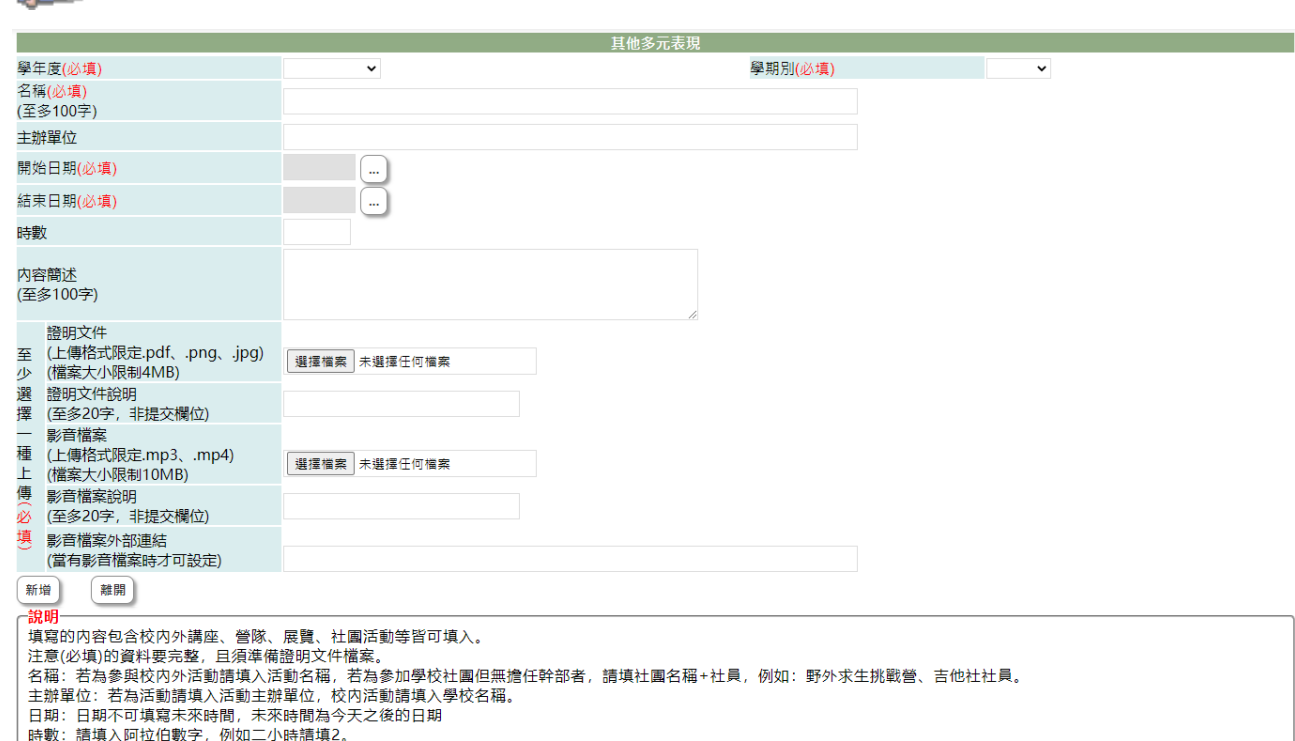

- 5-1. 選擇欲加入其它活動的[學年度]、[學期別](下拉顯示的學年度為學校設定學年 度及下一學年度)。
- 5-2. 名稱(必填):填入參加活動的名稱。
- 5-3. 主辦單位(必填):填入負責此項活動的主辦單位。
- 5-4. 開始日期(必填):點選此項活動的開始日期。
- 5-5. 結束日期(必填):點選此項活動的結束日期。
- 5-6. 時數(必填):填入參與活動的時數,請填入阿拉伯數字。
- 5-7. 內容簡述(必填):簡單描述參與活動的內容。
- 5-8. 證明文件(必填):點下『瀏覽』鈕,於{上傳文件}視窗中選擇欲上傳的證明文 件。
- 5-9. 證明文件說明:簡略說明上傳證明文件。
- 5-10. 影音檔案:點下『瀏覽』鈕,於{上傳文件}視窗中選擇欲上傳證明的影音檔 案。
- 5-11. 影音檔案說明:簡略說明上傳影音檔內容。
- 5-12. 按下『新增』鈕,將前述建立內容儲存並將選擇檔案上傳至系統中。

#### 【使用時機】

Lexis M

- 1. 欲增加個人的其它多元表現時。
- 2. 欲修改個人的其它多元表現或更新證明文件時。

#### 【功能說明】

- 1. 學校設定學年度、截止日期前可以新增其它多元表現及上傳證明文件(影音)檔。
- 2. 編輯已建立其它多元表現或重新上傳證明文件(影音)。

3. 查詢已建立其它多元表現。

## 【注意事項】

yes y

- 1. 新增其它多元表現前,請先備好證明文件或影音檔。
- 2. 欲新增其它多元表現前,請先詳讀頁面下方的說明內容。
- 3. 內容簡述及證明文件需完整,才能勾選上傳國教署。